## Transfer within Shinhan (Enter transfer information )

#### **Transfer within Shinhan** 1 Select the account number from which you want to withdraw. " Transfer to your own accounts or other person's accounts in SHB Register the withdrawal account at the branch office. 1.Input information 2.Verify and process  $\mathbb{R}$ 3.Completed However, multi-step users should send inquiry to the administrator to add withdrawal account. **Debit Information** 2 Select or directly enter the  $\overline{\phantom{a}}$ account number that you want to \* Debit Account make transfer to. Receiver's Available Balance INR 3.82.04.680.51 account can be registered at Setting > Manage account > **Credit Information** receiving account. 2  $\overline{\phantom{a}}$ Select from List Click [Confirm] button to check 3 **\* Beneficiary Account** 3  $\overline{\phantom{a}}$ the receiving account. There is no Beneficiary Account to select. \* Beneficiary Name / Confirm the recipient name and **Currency** 4 4 currency. **Notes** Select the currency of the transfer 5 amount in the currency of the **Amount Information** corresponding account and enter 5 the amount. \* Transfer Amount  $\ensuremath{\mathsf{INR}}$ 6 Select [Next step] after entering **Next step** all the transfer information. 6 Even if you select [Next step], transfer will not be processed.

### Transfer within Shinhan (Enter transfer information )

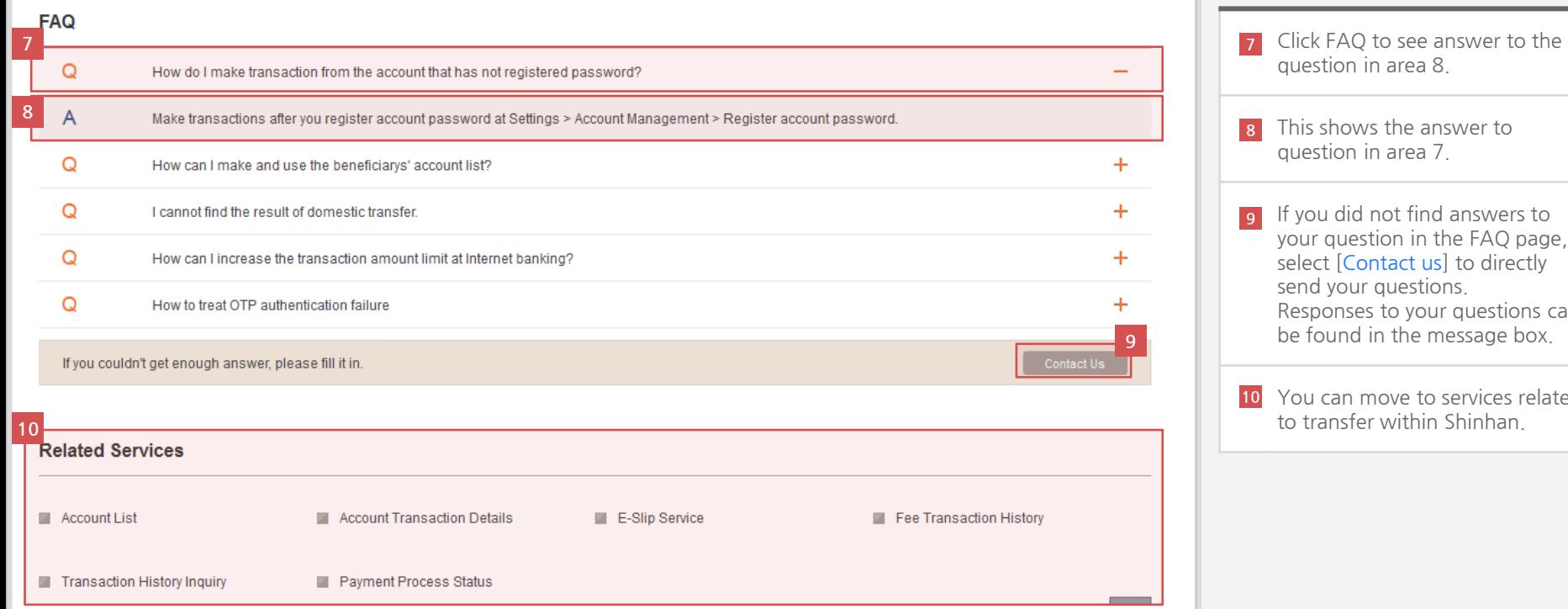

question in area 8. This shows the answer to question in area 7. **g** If you did not find answers to your question in the FAQ page, select [Contact us] to directly send your questions. Responses to your questions can be found in the message box. 10 You can move to services related to transfer within Shinhan.

# Transfer within Shinhan (Confirm transfer information and proceed transaction )

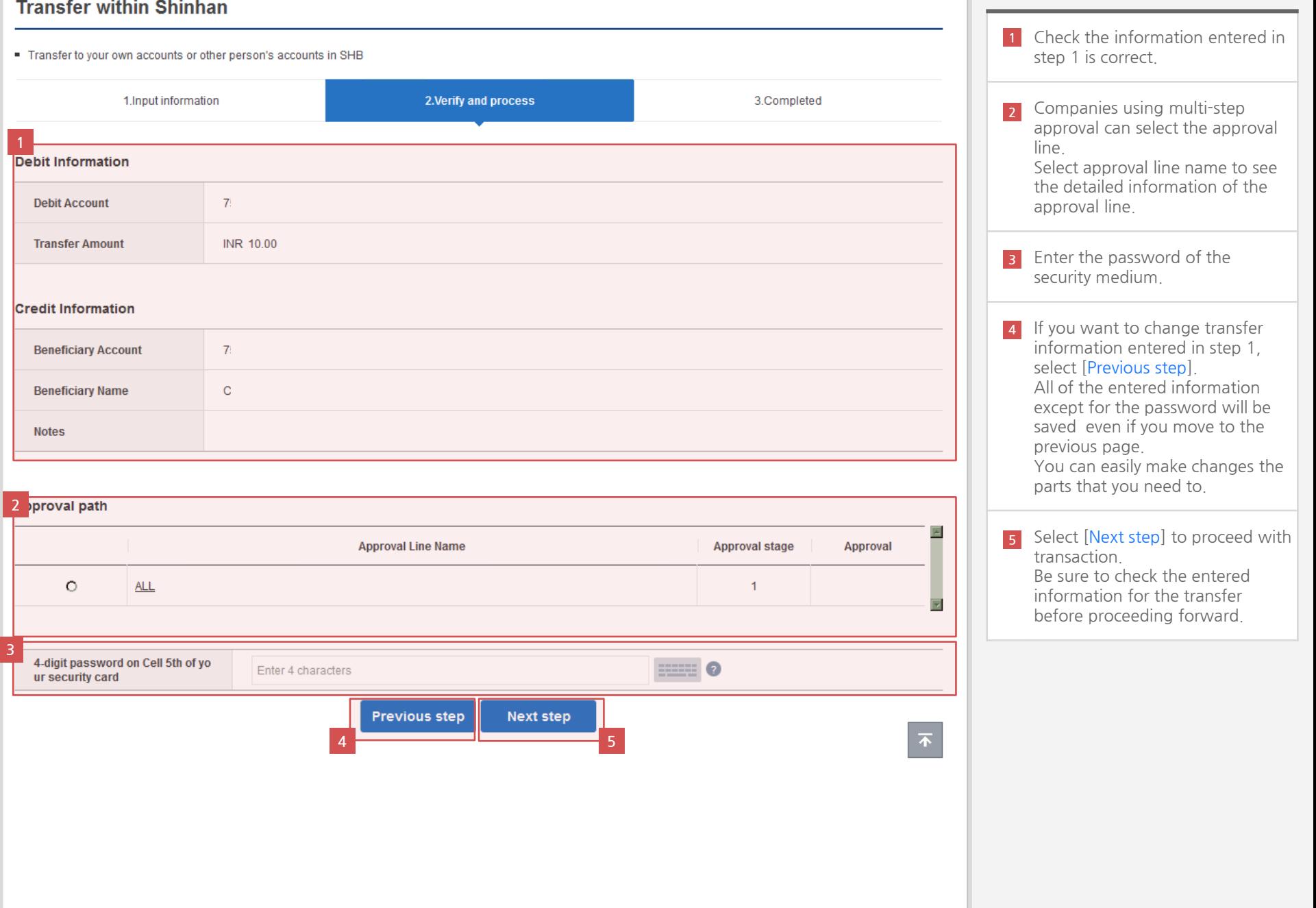

#### **Transfer within Shinhan**

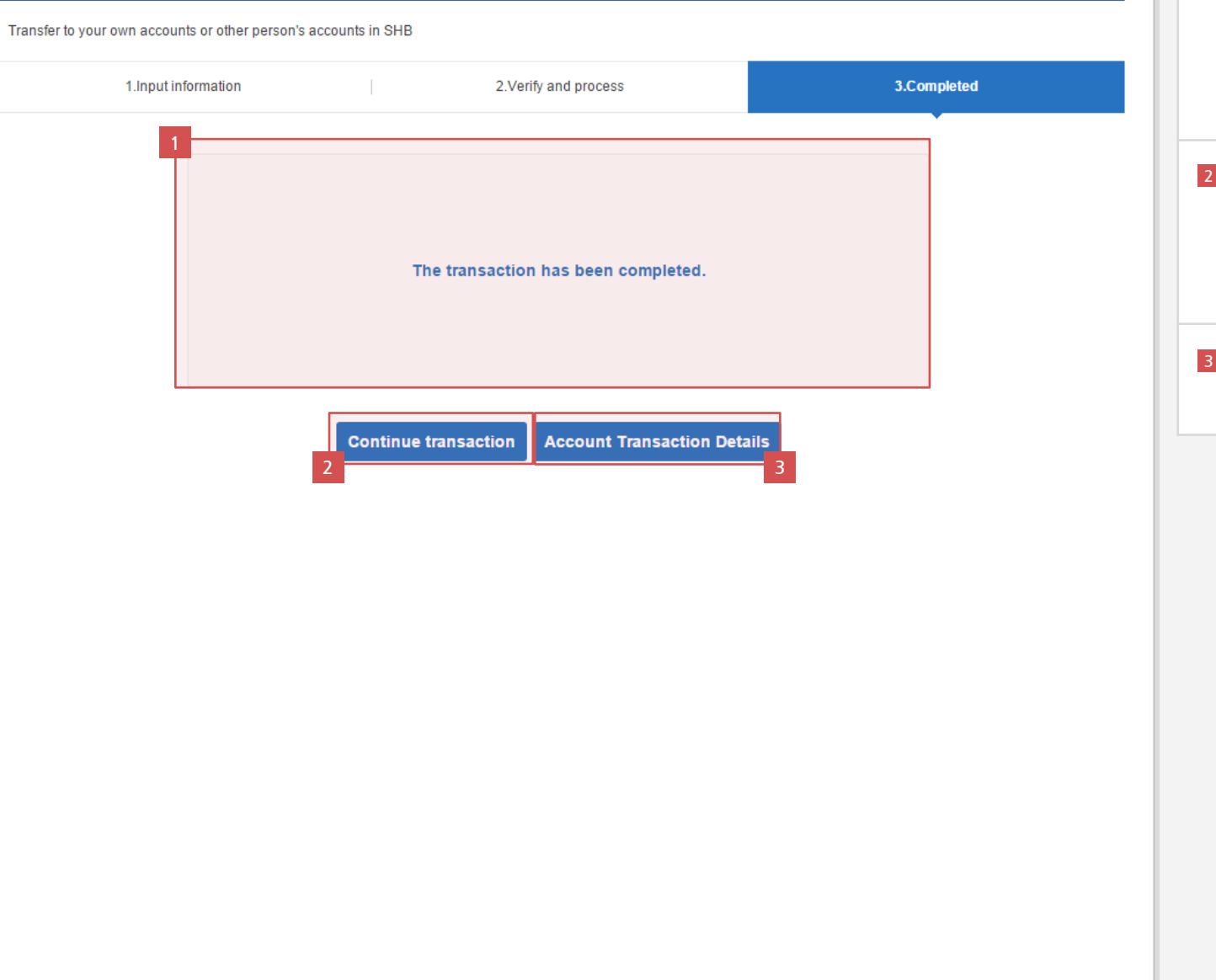

- 1 Check the transfer result message. If a company uses a multi-step approval, the transaction will be completed after all of the approver in the approval line approves.
- If you wish to continue transfer within Shinhan, click [Continue transaction]. Select [Continue transaction] to move to the first page of the transfer within Shinhan.
- To view the requested domestic transfer, click [Account transaction Details].